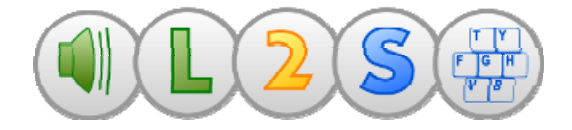

Wil je even snel op gang komen? Volg deze aanwijzingen!

### **Tekst laten voorlezen**

Manier 1: Open een willekeurige brief in Word. Zet de cursor ergens in de brief. Klik op het blauwe driehoekje. Vanaf dat punt wordt voorgelezen.

Manier 2: Ga op Internet naar www.nu.nl en open een bericht. Selecteer een stukje tekst. Druk op Control en gelijktijdig ook op C (= de kopieerfunctie van Windows). Het bericht wordt nu voorgelezen.

Wat (meestal) ook kan: selecteer een stuk tekst en klik op de rechtermuisknop. Klik daarna op kopiëren. Als je wel tekst kunt selecteren, maar het blauwe driehoekje is er niet, dan is dit dus de *manier!* 

Opmerking: Als je werkt met Internet Explorer, dan zie je de meeleescursor. Bij Firefox en Chrome is dat niet het geval. De werking van die laatste twee programma's is wat afwijkend. Maar: je hoort de tekst wel!

Deze tweede manier (tekst selecteren en kopiëren om het te horen) zul je vaak kunnen gebruiken. O.a. ook bij Open Office en bij Calibri om boeken (pdf of E‐pub) te lezen.

Manier 3: Open een foto of een foto‐pdf waar tekst op staat. Met de Plaatjeslezer trek je een rechthoek om een stuk tekst. Klik op het blauwe spreekballonnetje en ‐ na even nadenken ‐ wordt de tekst uitgesproken.

Samengevat: Ga steeds als volgt te werk: kan ik een cursor in de tekst zetten? Ja? Mooi dan is het dus manier 1. Lukt dat niet? Maar kan ik wel een stuk tekst selecteren? Ja, lukt dat wel? Dan is het manier 2. Wil er helemaal niets? Dan gebruik ik manier 3.

# **Stem en snelheid selecteren**

Je werkt meestal met een Nederlandse stem. Andere stemmen kunnen ook. De snelheid kun je aanpassen. Je doet dat met de knop Stemmen en talen. Het is heel gemakkelijk om de snelheid aan te passen. Vergeet niet de keus te bevestigen (op OK drukken).

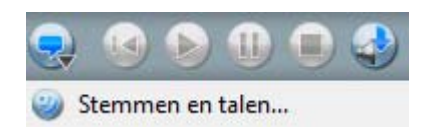

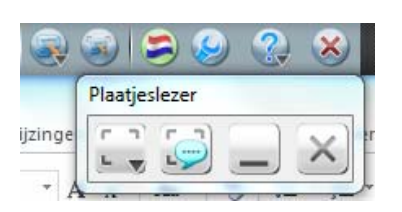

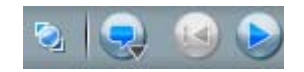

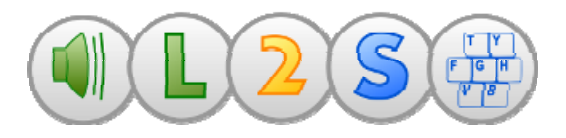

### **Manier van voorlezen**

Wil je bij het voorlezen ieder woord zien oplichten, of steeds iedere zin? Je kunt diverse mogelijkheden kiezen. Zowel bij het lezen als bij het schrijven. Ga naar de eerste menuknop en kies "Van Cursor". Je krijgt dan een aantal mogelijkheden te zien. Maak daar een keus.

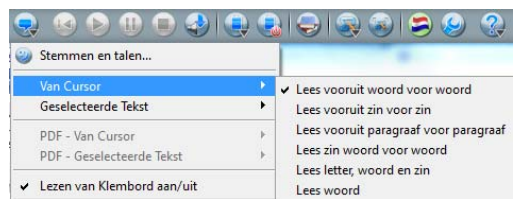

Hetzelfde idee kun je ook toepassen bij het schrijven.

### **Schrijven met L2S**

Open Word en typ een kort zinnetje. Je zult ieder woord meteen na het typen horen en als de zin compleet is, dan hoor je de hele zin ook nog even. Dit is de standaardinstelling.

Kan het anders? Natuurlijk: via de menuknoppen kun je een andere manier kiezen.

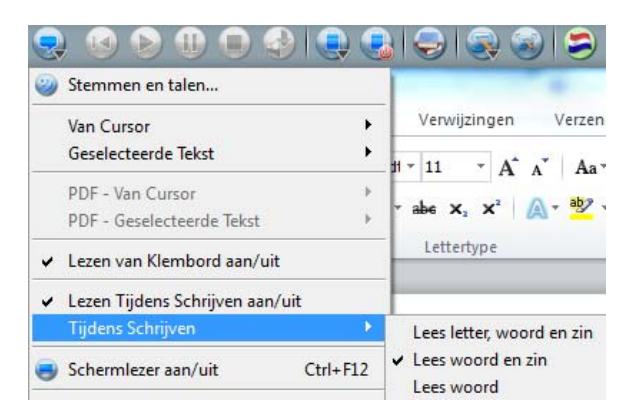

# **Een extra steuntje**

Als je op het rode knopje midden in de werkbalk klikt, dan wordt de woordenlijst geladen. Het knopje wordt groen als de lijst beschikbaar is. Je ziet nu steeds een lijstje met woorden verschijnen als je gaat typen. Alle woorden kunnen ook gehoord worden. Probeer maar.

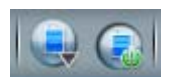

# **Met L2S kan veel, heel veel, ontdek het zelf!**

Deze paar eerste aanwijzingen helpen je even op gang. Maar er kan veel meer worden gedaan en ingesteld binnen L2S. Daarom toch echt het advies om je verder in de handleidingen van L2S en SkanRead te verdiepen. "Kan niet " is bij L2S haast nooit van toepassing. En zie je het zo snel even niet? Stuur ons een e‐mail of bel. We zijn je graag van dienst.